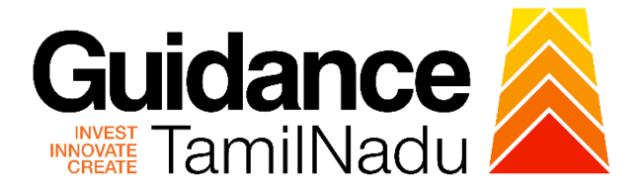

# **TAMILNADU SINGLE WINDOW PORTAL**

## **APPLICANT MANUAL**

# **Apply for certified copy of Property Document**

# **Inspector General of Registration**

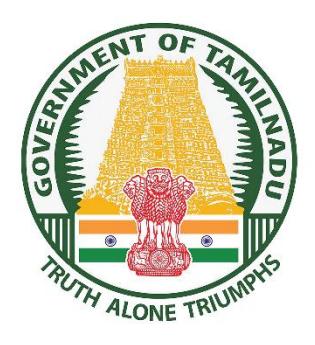

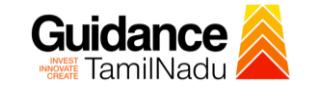

# **Table of Contents**

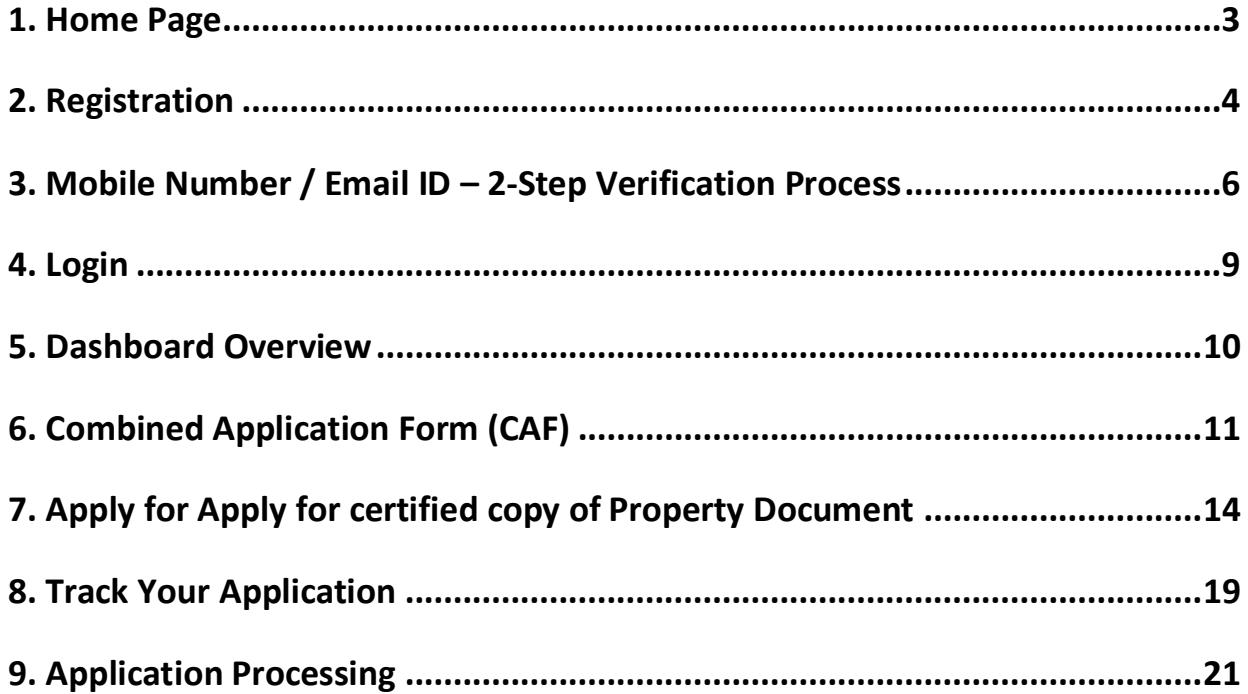

<span id="page-2-0"></span>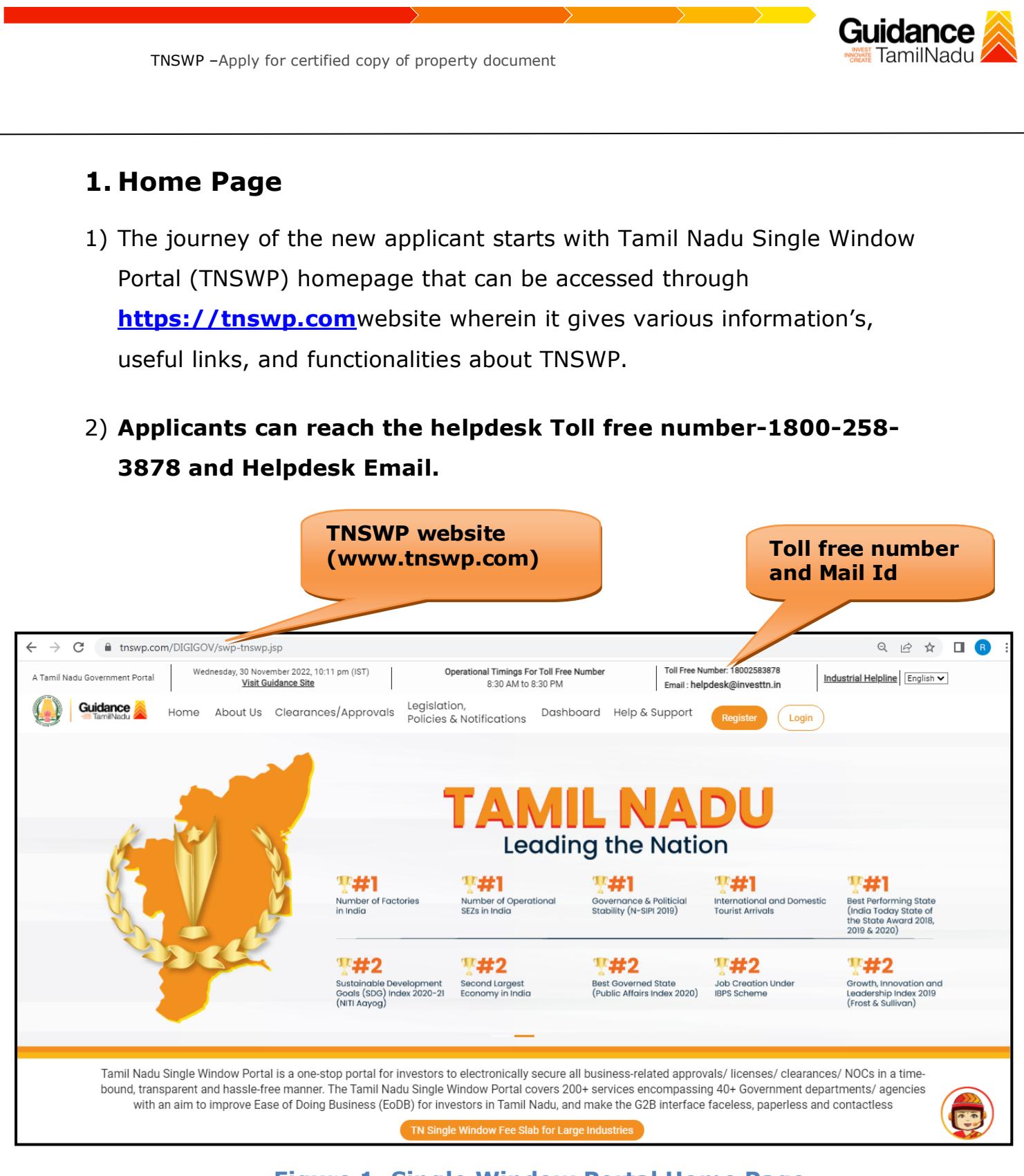

**Figure 1. Single Window Portal Home Page**

<span id="page-3-0"></span>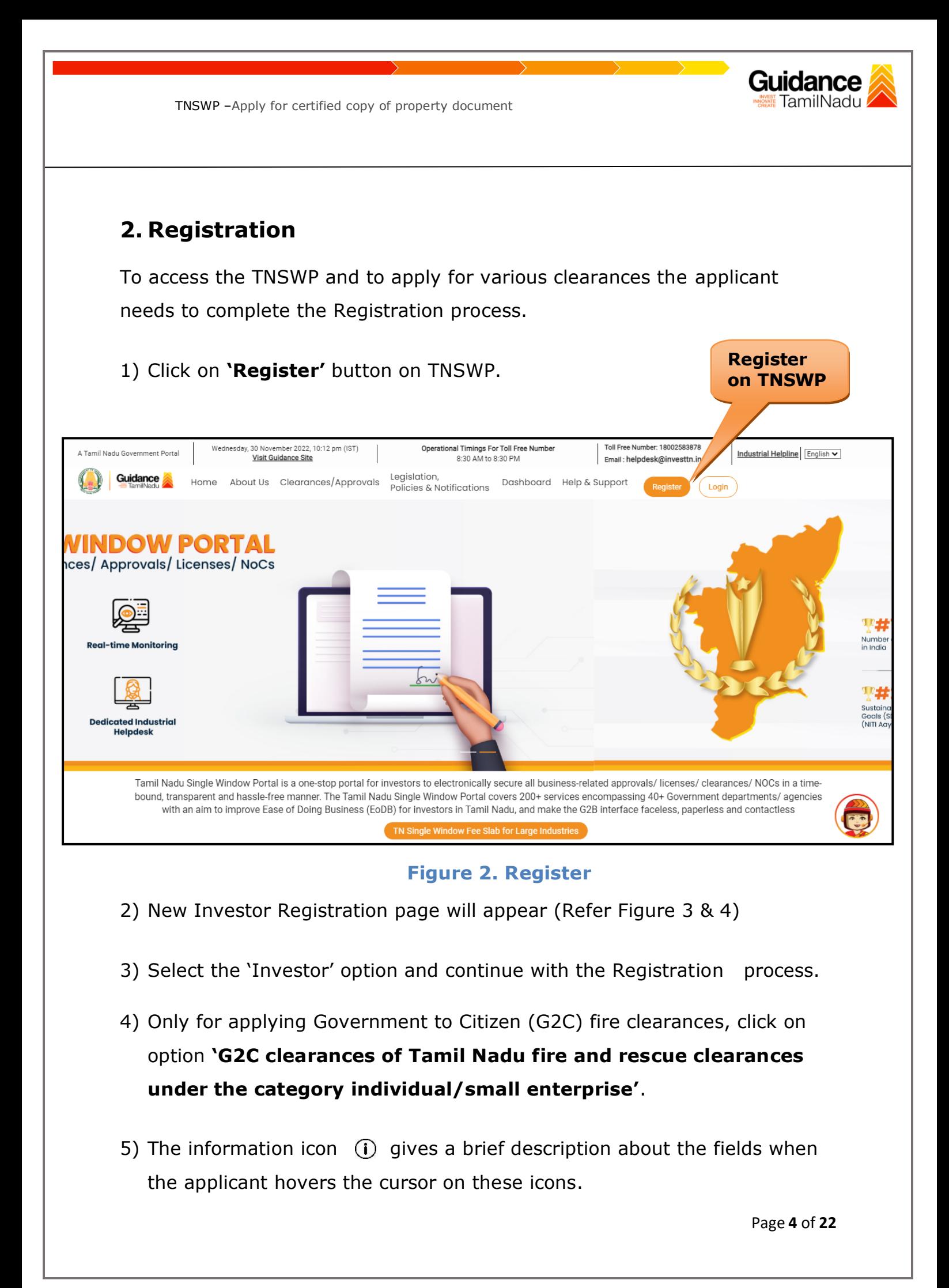

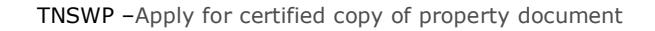

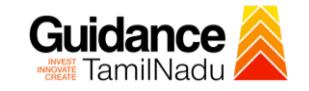

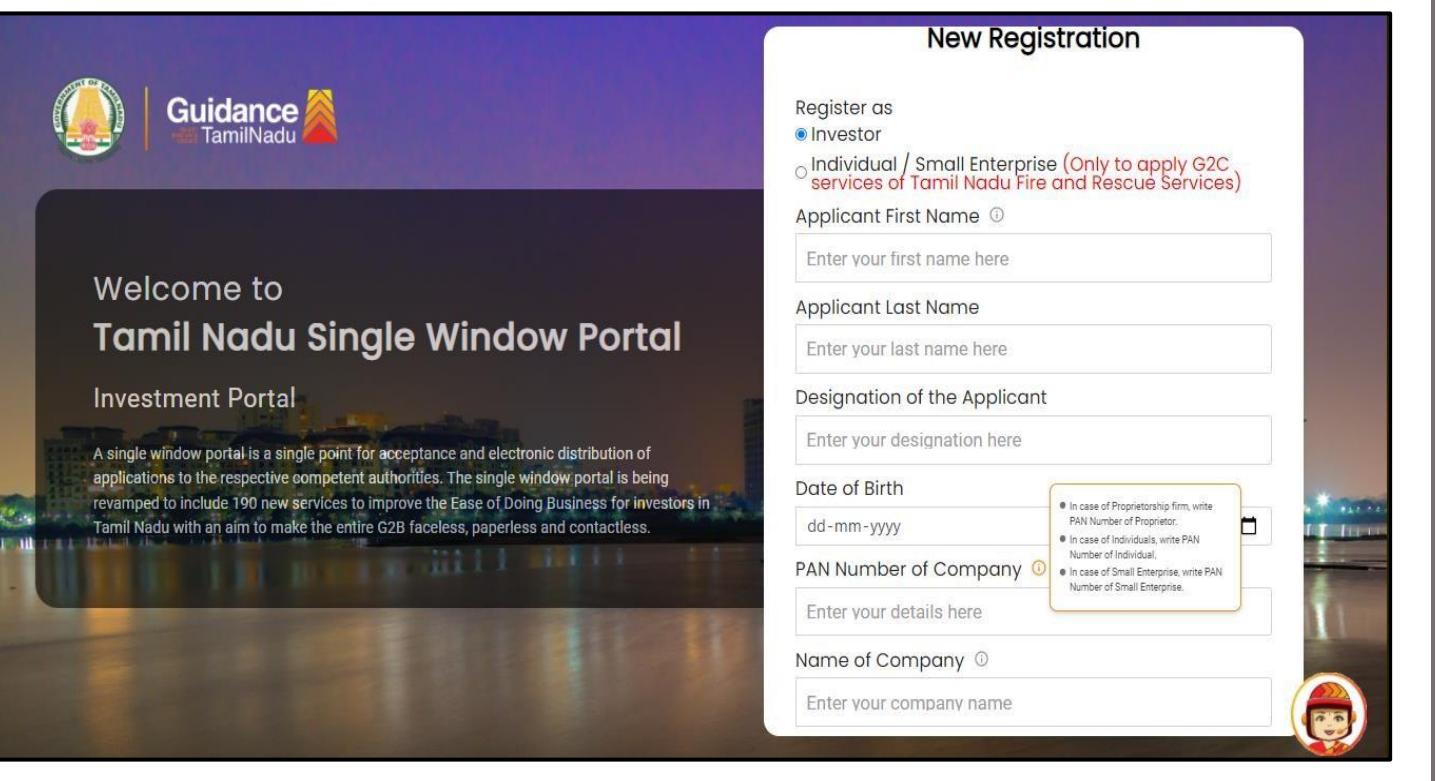

### **Figure 3. Registration Form**

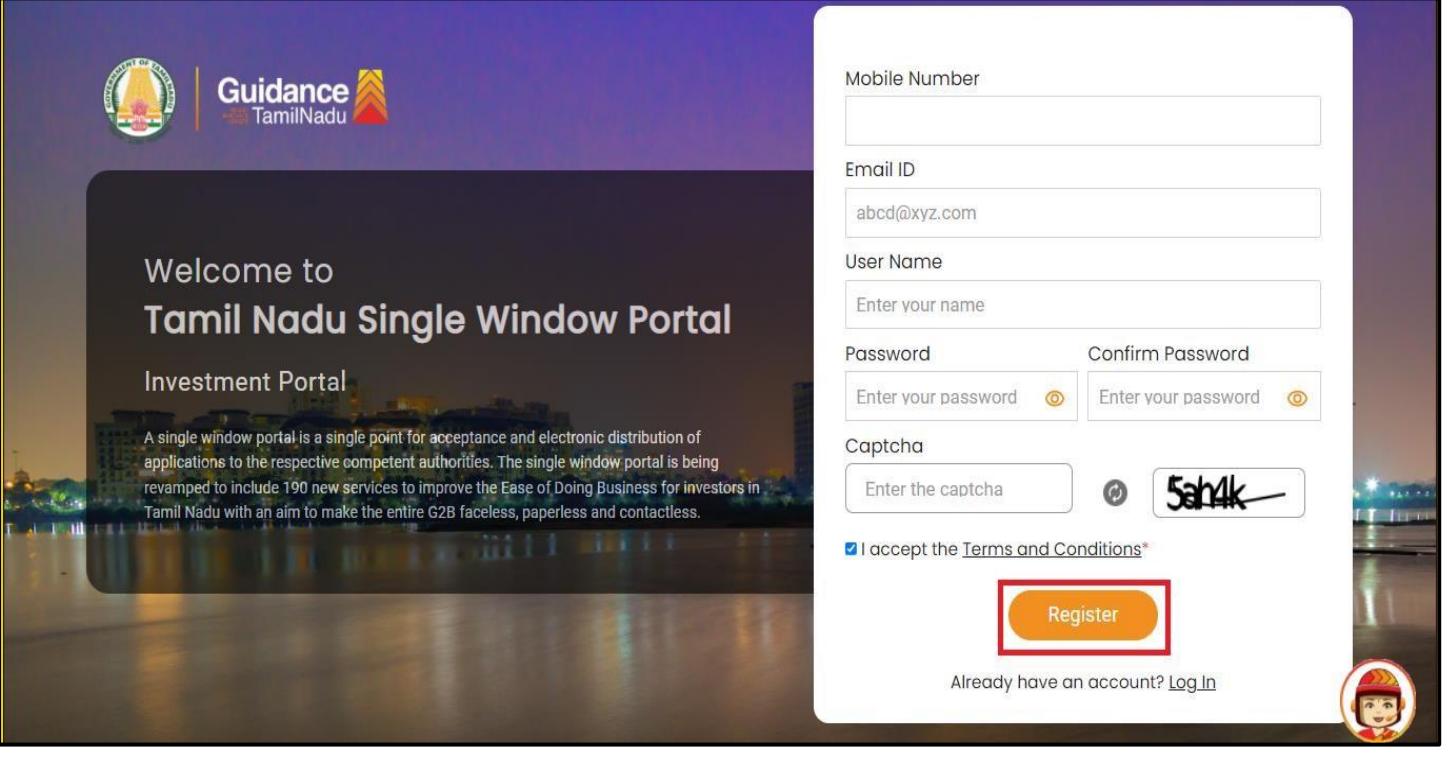

**Figure 4. Registration Form Submission**

- 6) The Email ID would be the Username to login the TNSWP.
- 7) Future communications would be sent to the registered mobile number and Email ID of the applicant.
- 8) Create a strong password and enter the Captcha code as shown.
- 9) The applicant must read and accept the terms and conditions and click on 'Register' button.
- <span id="page-5-0"></span>**3. Mobile Number / Email ID – 2-Step Verification Process**
- **'2-Step Verification Process'** screen will appear when the applicant clicks on 'Register' button.

### **Mobile Number Verification**

- 1) For verifying the mobile number, the verification code will be sent to the given mobile number.
- 2) Enter the verification code and click on the **'Verify'** button.

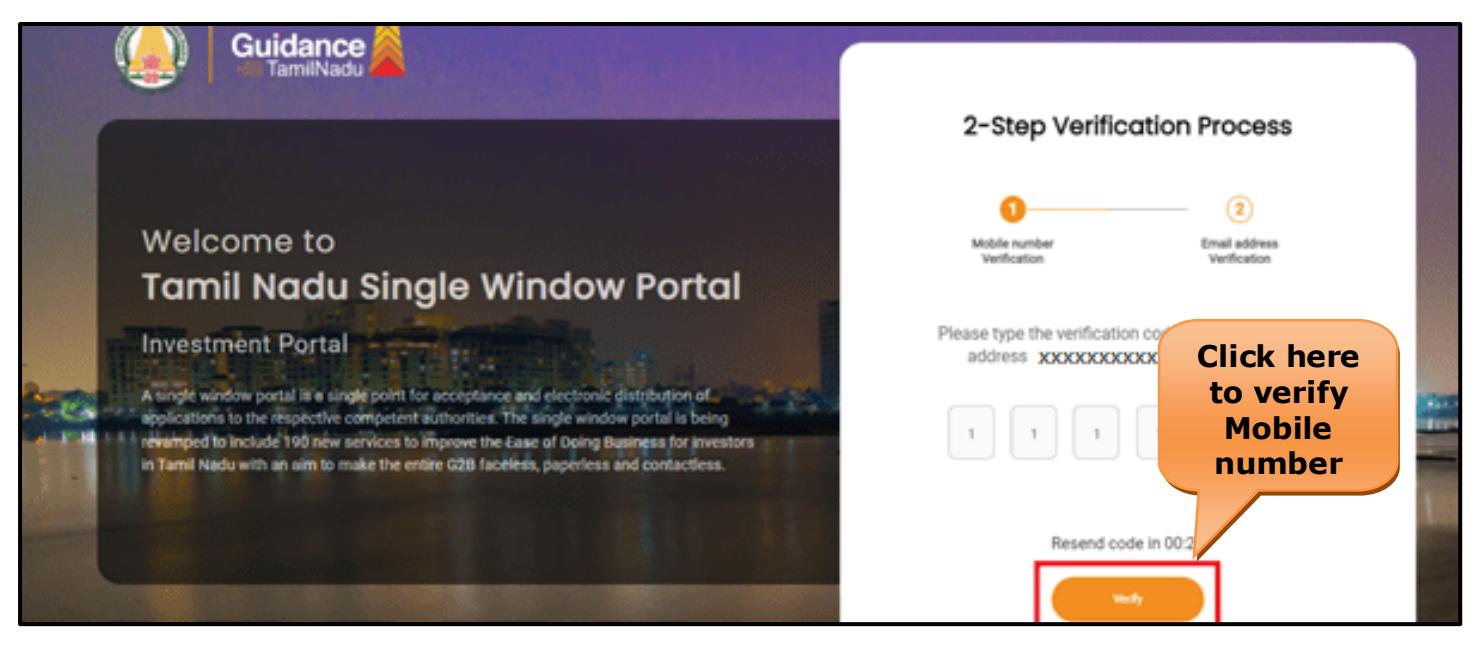

#### **Figure 5. Mobile Number Verification**

Guidance TamilNadu

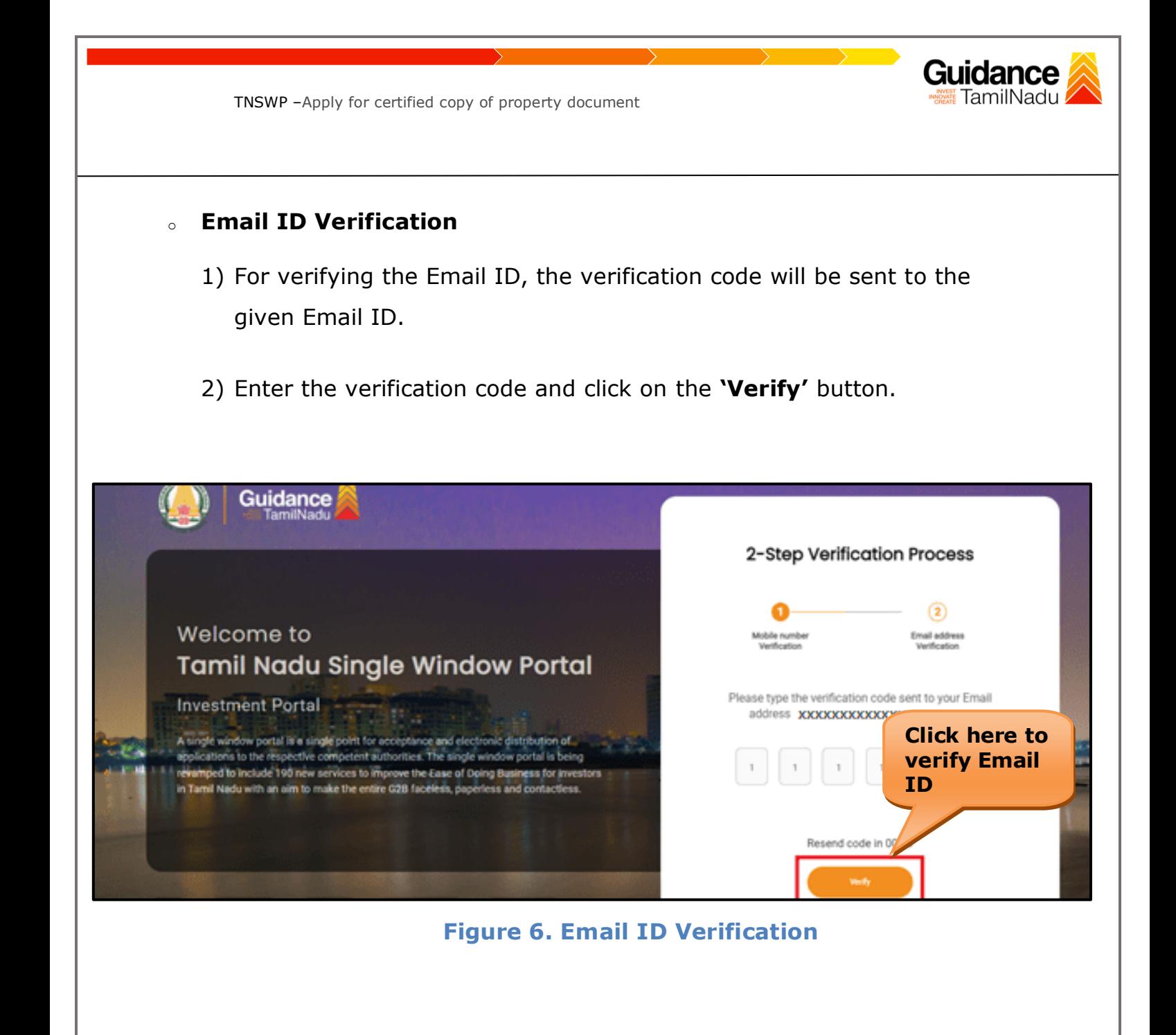

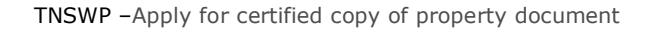

- 3) After completion of the 2-Step Verification process, registration confirmation message will pop-up stating as **'Your registration was successful'** (Refer Figure 7).
- 4) Registration process is completed successfully.

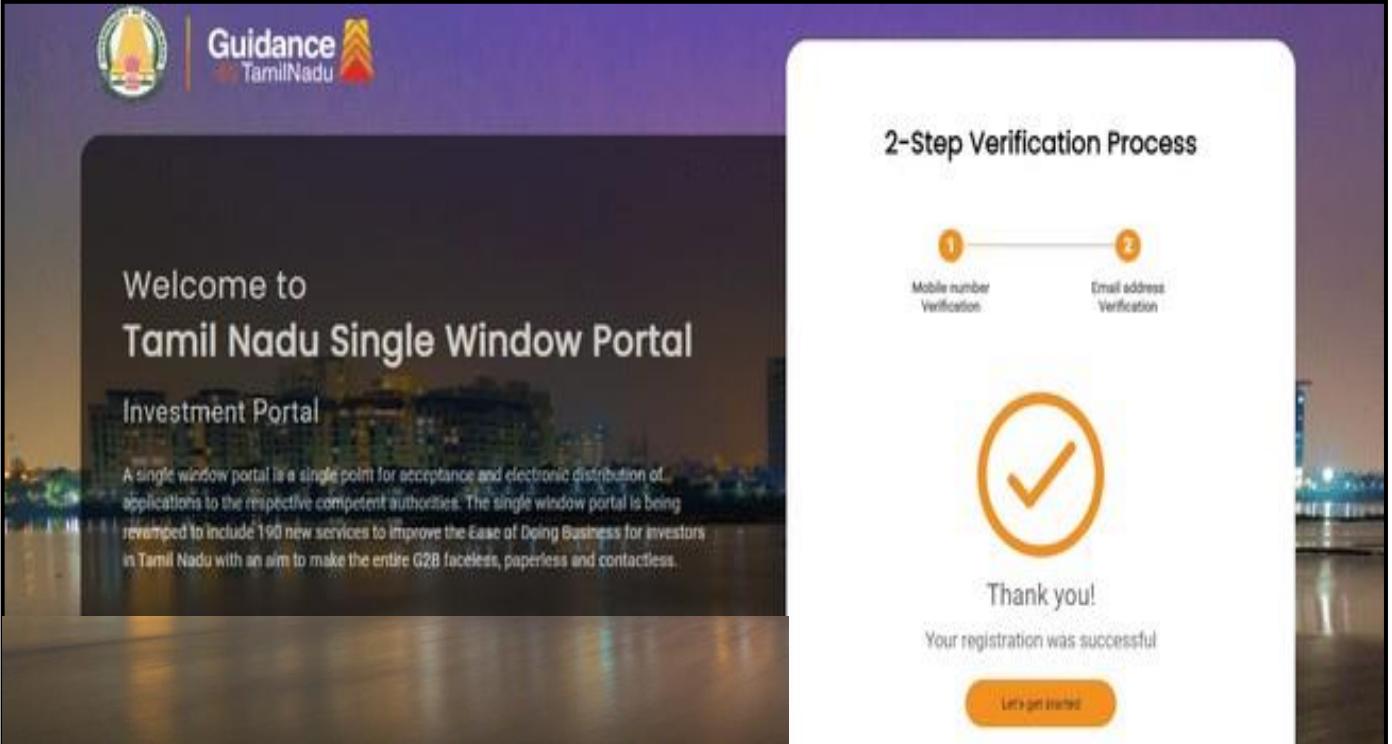

**Figure 7. Registration Confirmation Pop-Up** 

Guidance

<span id="page-8-0"></span>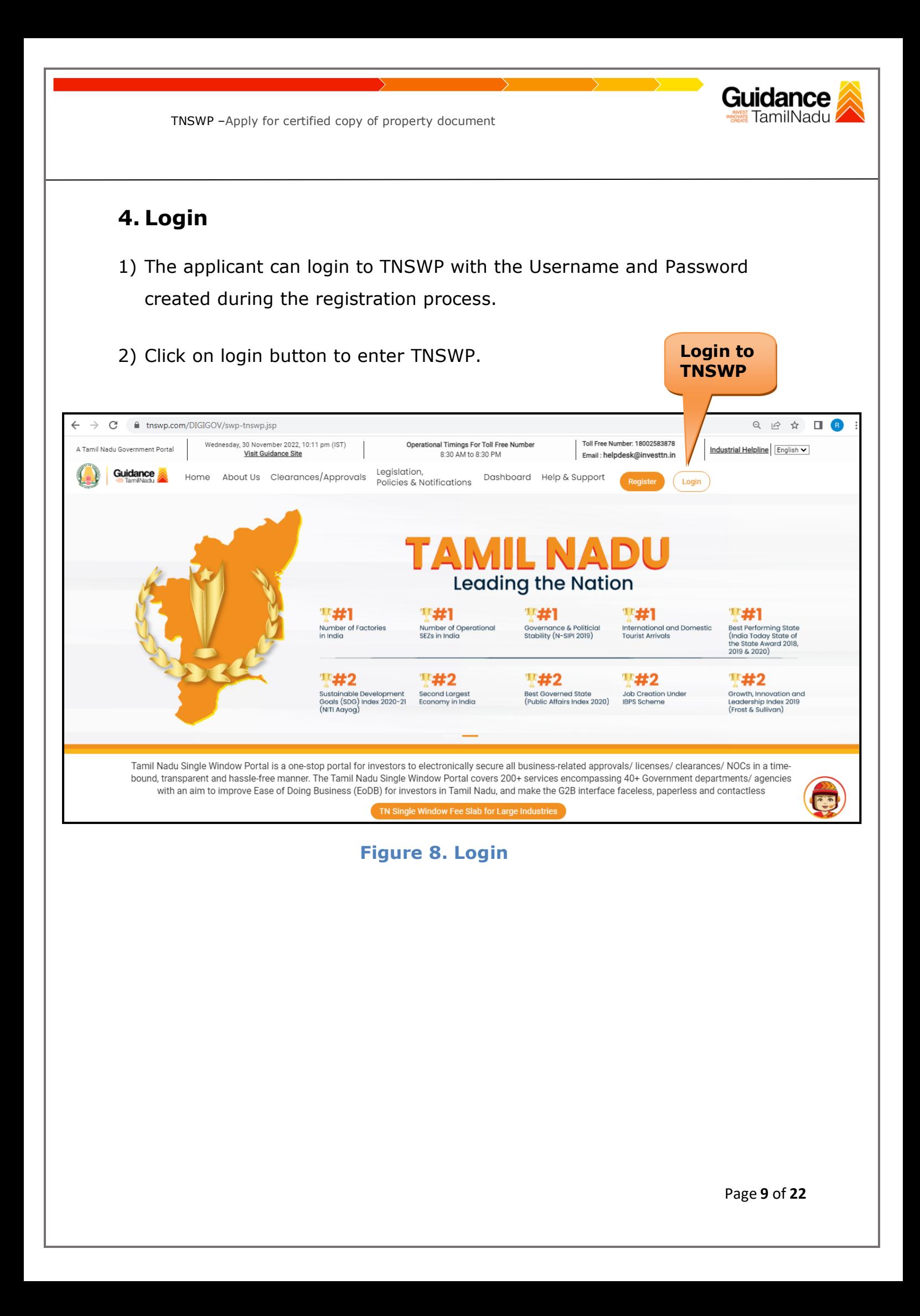

### <span id="page-9-0"></span>**5. Dashboard Overview**

- 1) When the Applicant logs into TNSWP, the dashboard overview page will appear.
- 2) Dashboard overview is Applicant-friendly interface for the Applicant's easy navigation and to access various functionalities such as Menu bar, Status whether the application is Approved, Pending, Rejected and Data at-a glance on a unified point.

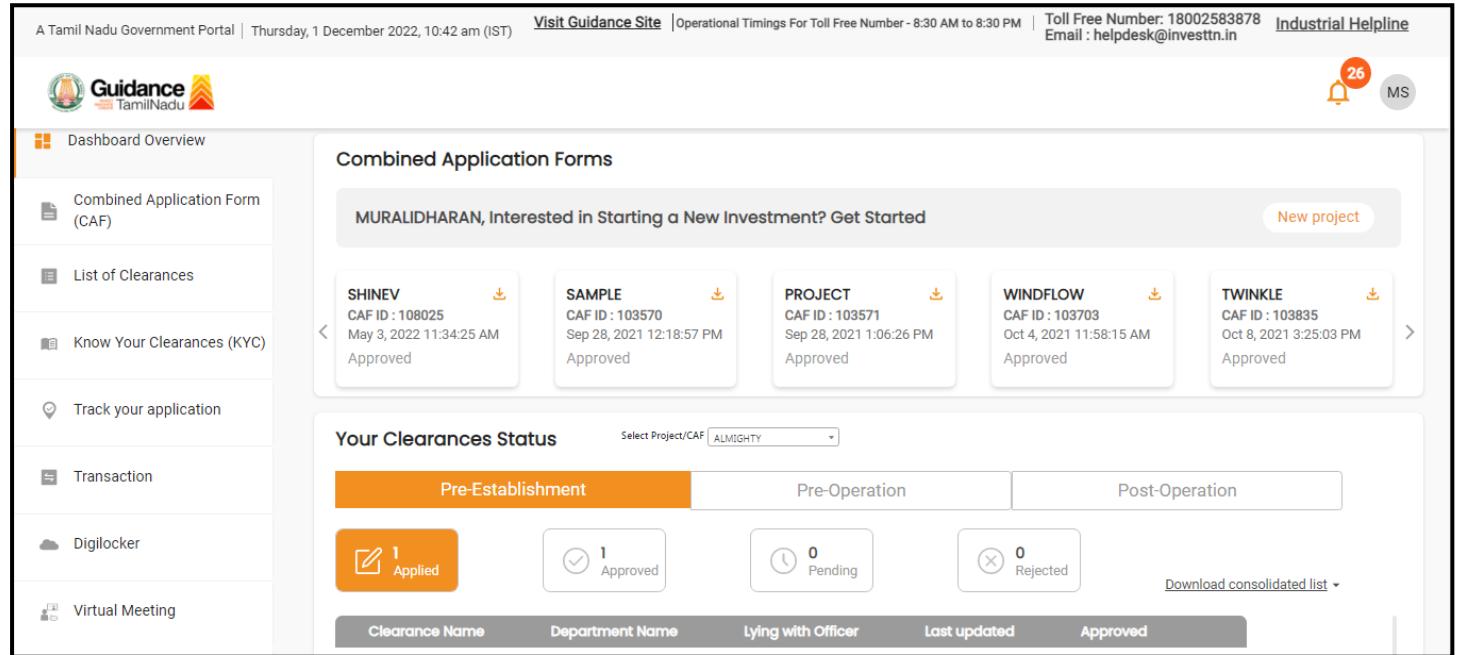

 **Figure 9. Dashboard Overview**

Guidance TamilNadu

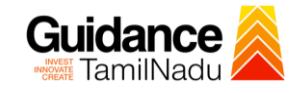

## <span id="page-10-0"></span>**6. Combined Application Form (CAF)**

1) Prior to applying for various clearances on TNSWP, the applicant must create a project by filling in the combined application form (CAF).

2) Click on Combined Application Form (CAF) from the menu bar on the left.

- 3) The details which are commonly required for applying various clearances are stored in Central Repository through CAF. So, whenever the applicant applies for various clearances for a specific project, the details stored in CAF gets auto populated in the application form which minimizes the time spent on entering the same details while filling multiple applications.
- 4) The Overview of the Combined Application Form (CAF) and the instructions to fill in the Combined Application Form (CAF) are mentioned in the below Figure.

5) Click on **'Continue'** button to fill in the Combined Application Form.

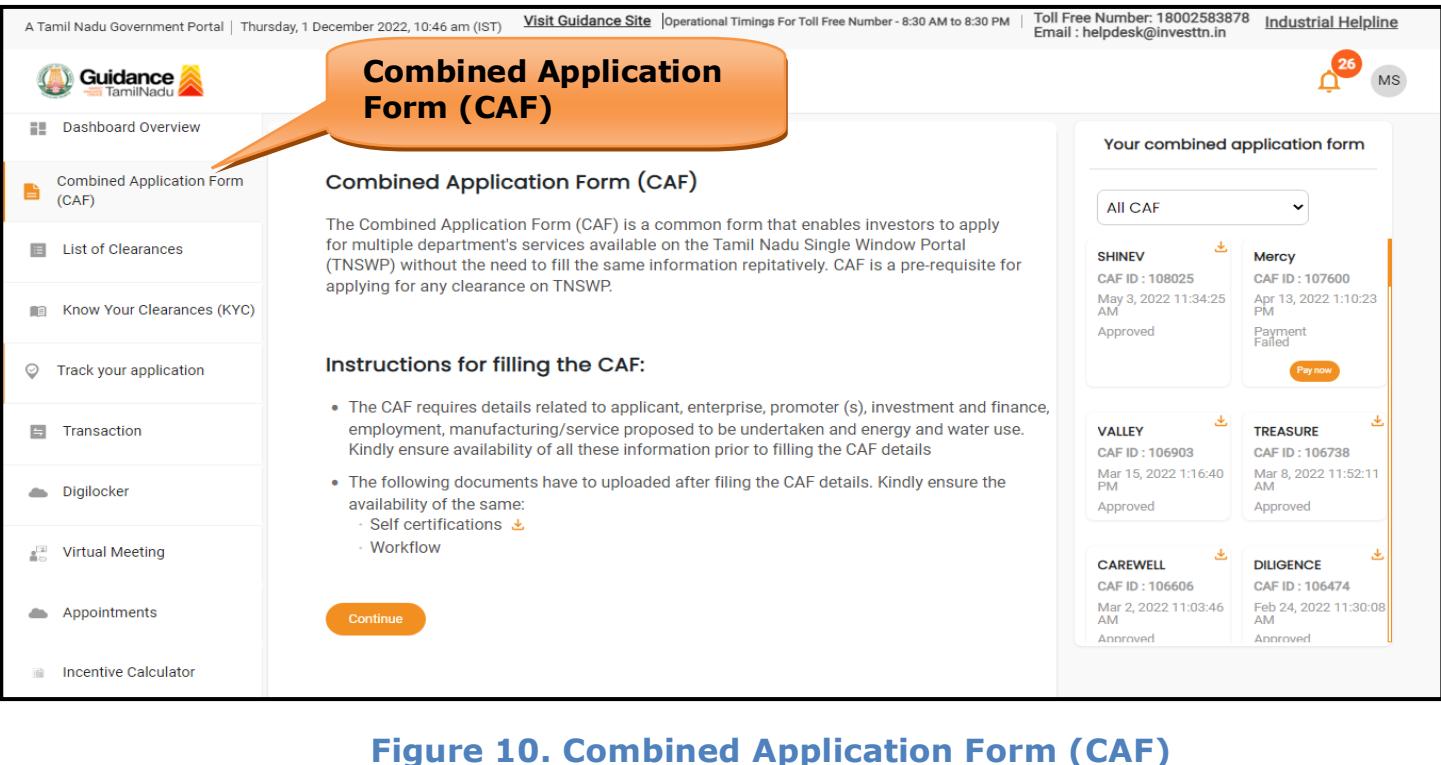

Page **11** of **22**

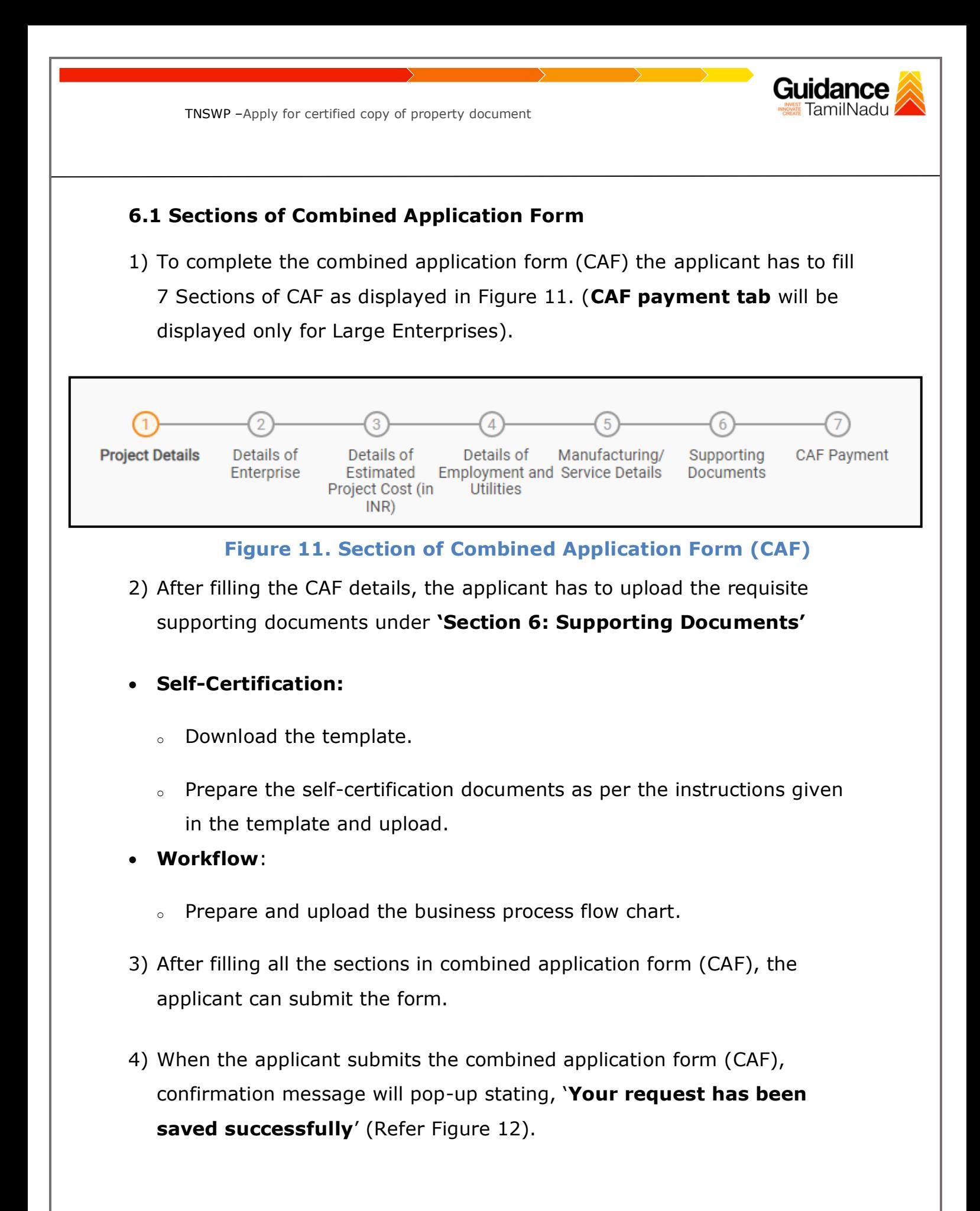

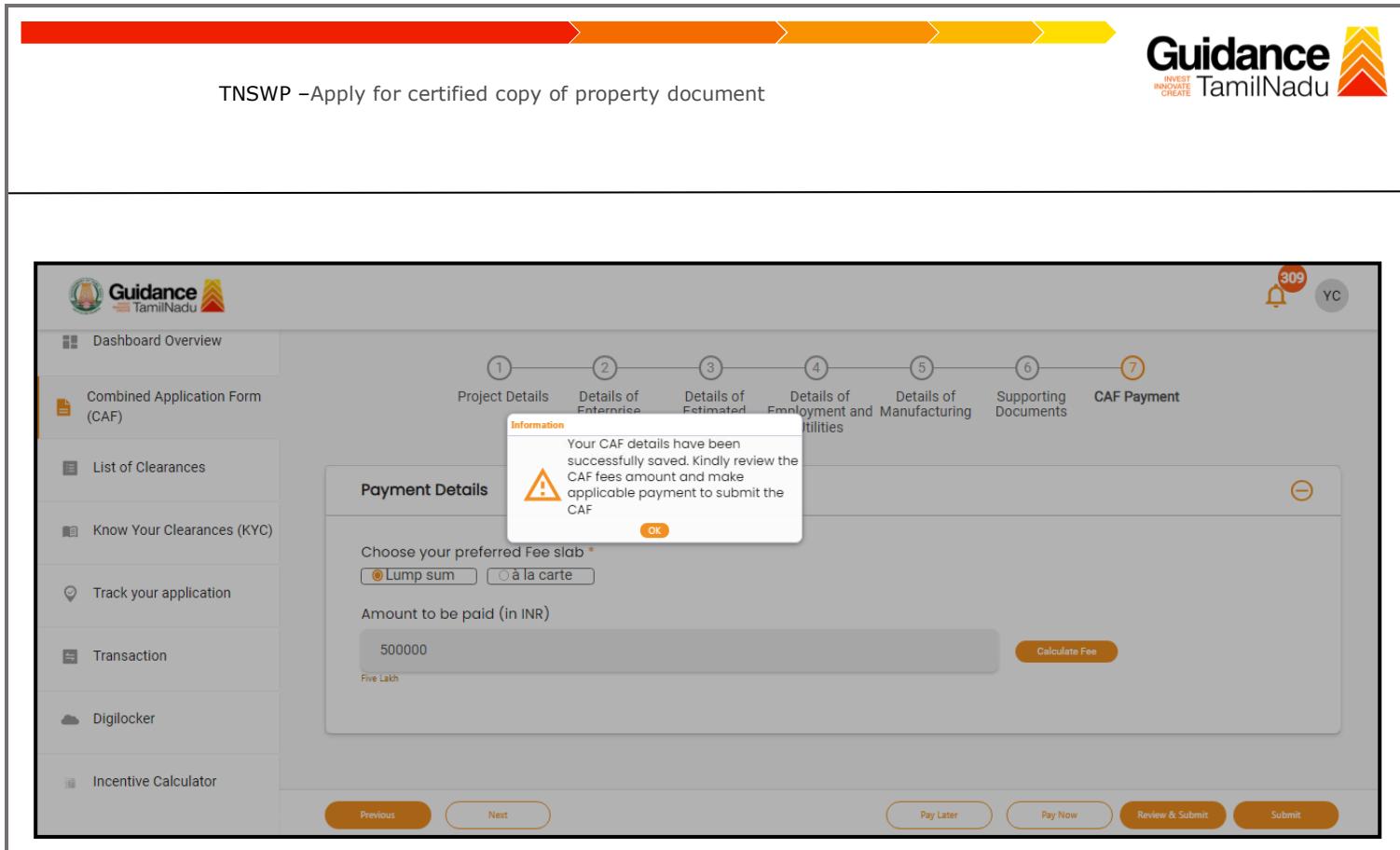

**Figure 12. Combined Application Form (CAF) - Confirmation Message** 

#### **Note:**

*If the applicant belongs to large industry, single window fee would be applicable according to the investment in Plant & Machinery or Turnover amount. [Clickhere](https://tnswp.com/DIGIGOV/StaticAttachment?AttachmentFileName=/pdf/Homepage/feeslabupdated.pdf) to access the Single Window Fee Slab.*

<span id="page-13-0"></span>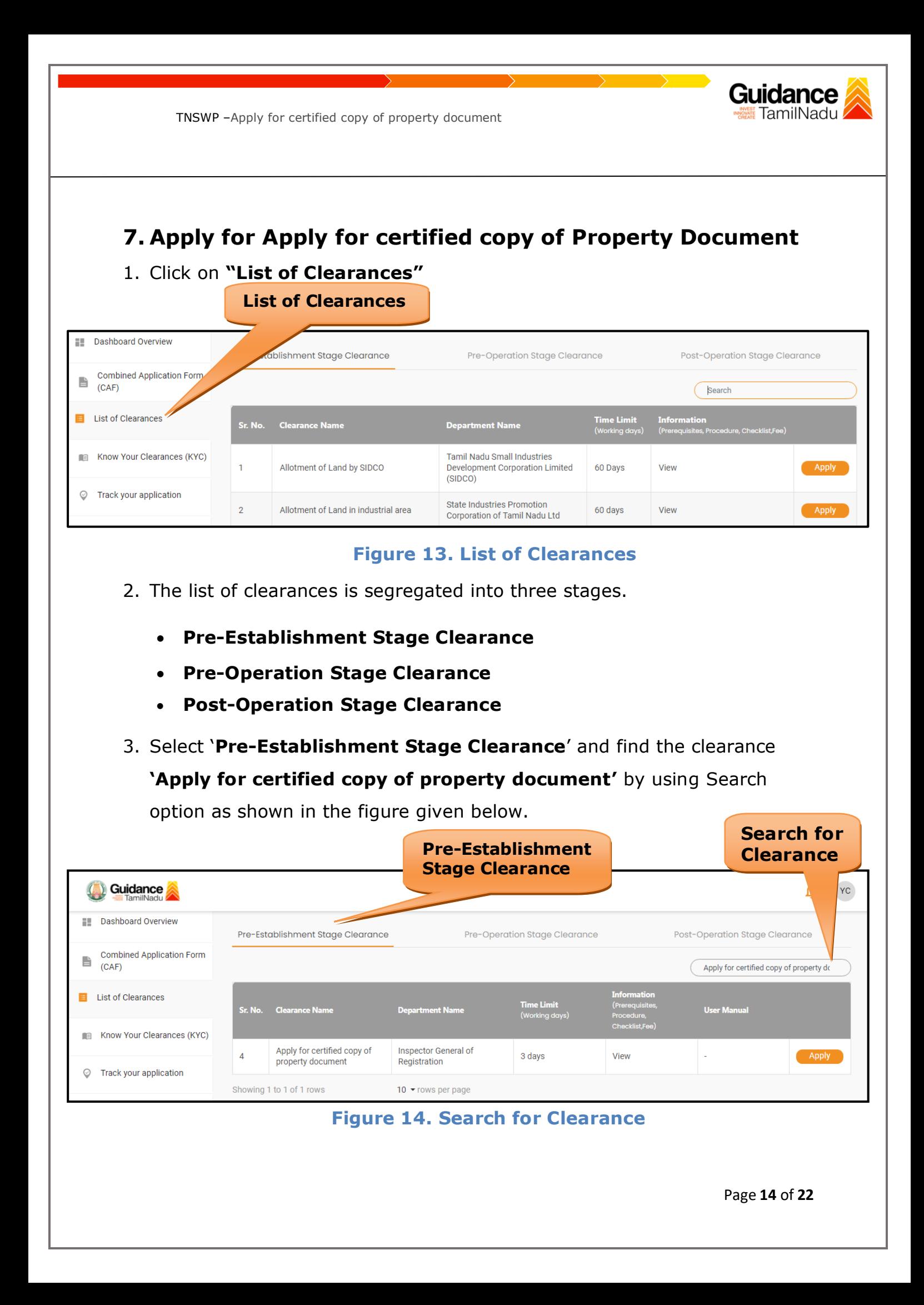

Guidance TNSWP –Apply for certified copy of property document 4. Applicant can view information on workflow, checklist of supporting documents to be uploaded by the applicant and fee details. Click on 'view' to access the information (Refer Figure 15) 5. To apply for the clearance, click on 'Apply' to access the department application form (Refer Figure 15). 6. The Applicant can apply to obtain license for more than 1 establishment using a single login, but the applicant must create multiple Combined Application Form (CAF) for each of the establishment. **View Apply for InformationClearance** Guidance  $\gamma$  C **Dashboard Overview** Pre-Establishment Stage Clearance Pre-Operation Stage Post-Operation Stage Clearan **ance Combined Application Form** 旨  $(CAF)$ Apply for certified copy of prope **E** List of Clearances .<br>User Manu Know Your Clearances (KYC) Apply for certified copy of **Inspector General of**  $\overline{4}$ 3 days View property document Registration Track your application  $\mathcal{C}$ Showing 1 to 1 of 1 rows 10  $\star$  rows per page **Figure 15. Apply for Clearance** Page **15** of **22**

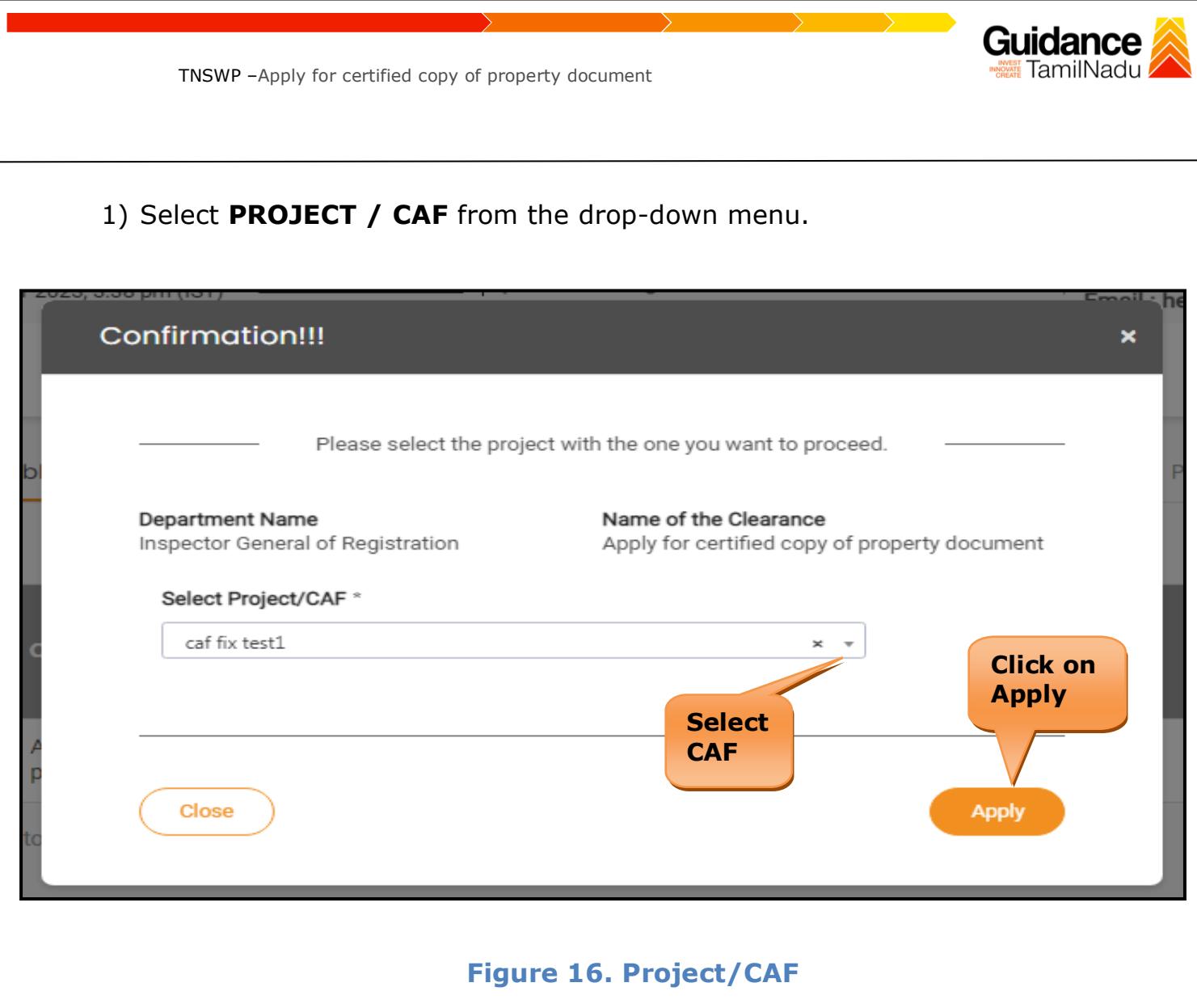

2) Click on the Apply button and the Page will get redirected to Apply for certified copy of property document.

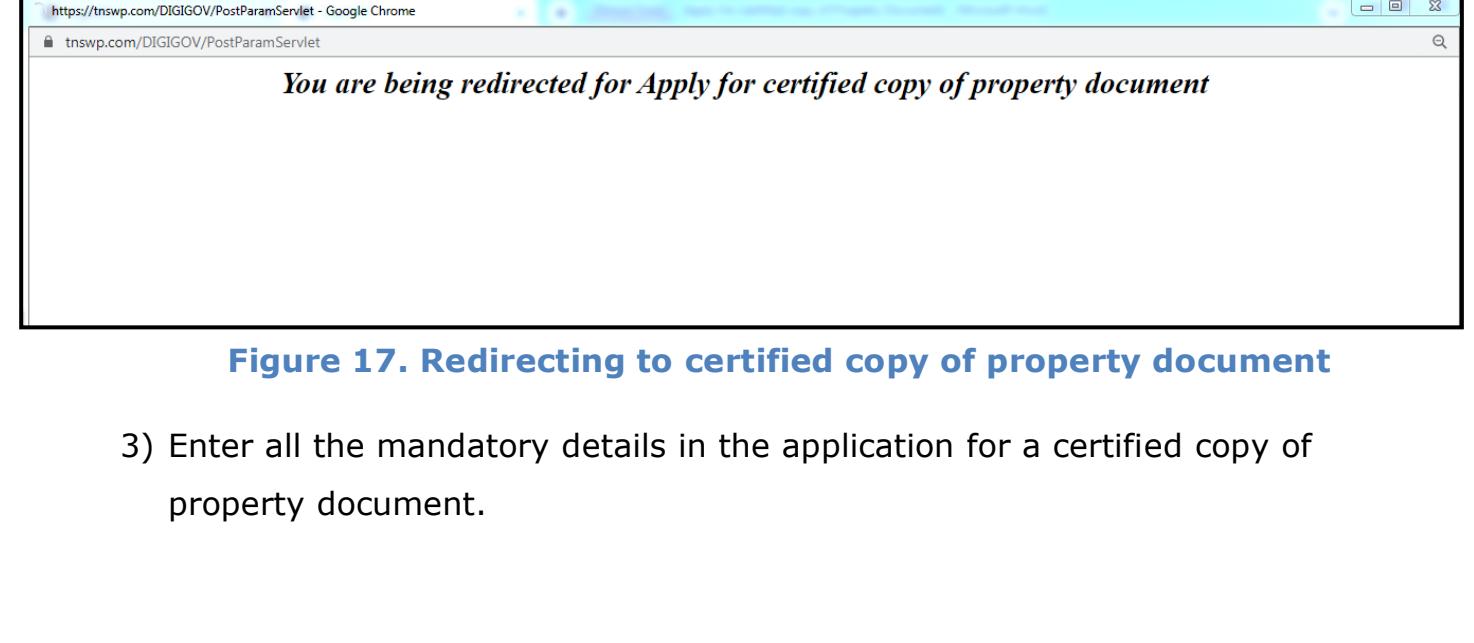

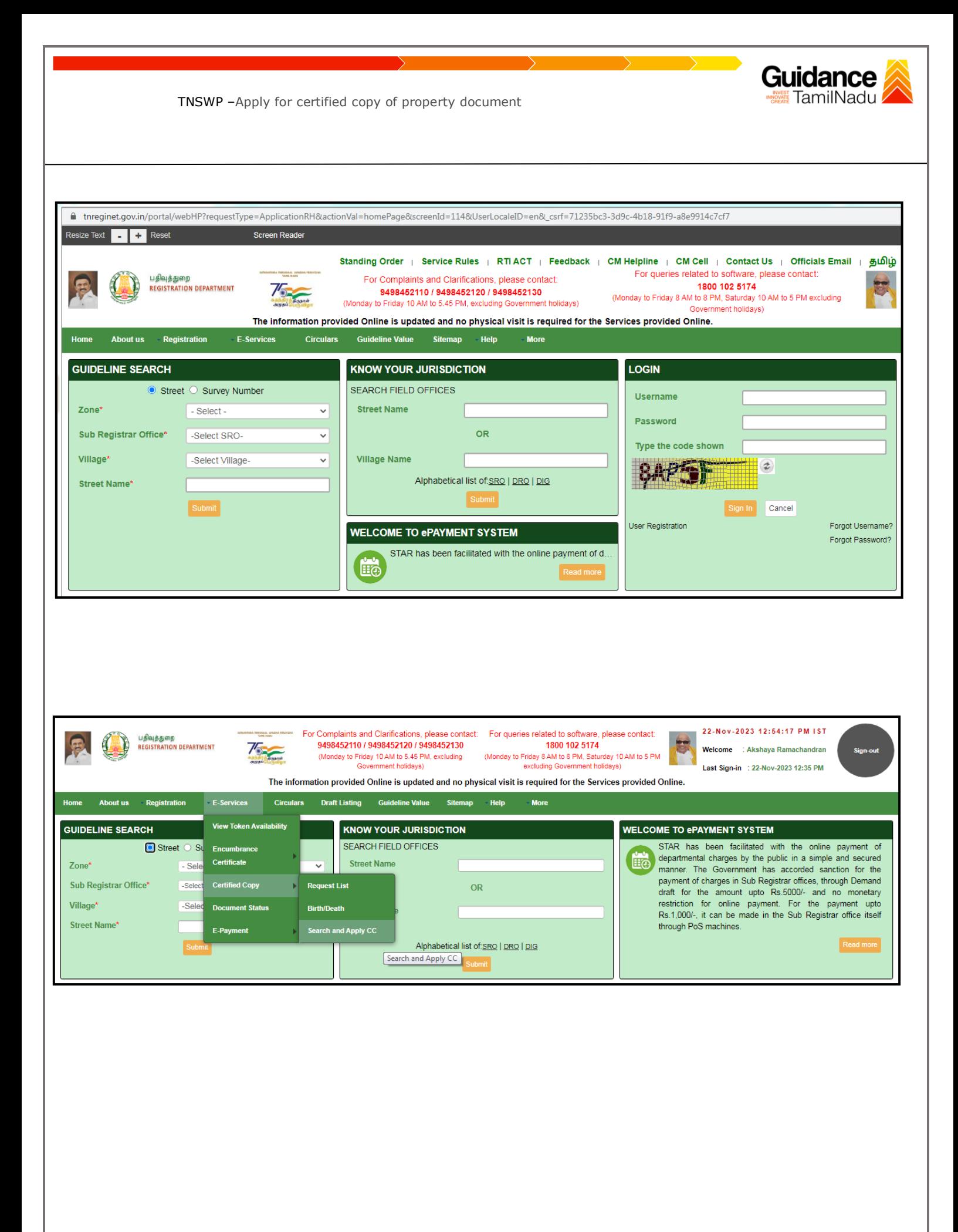

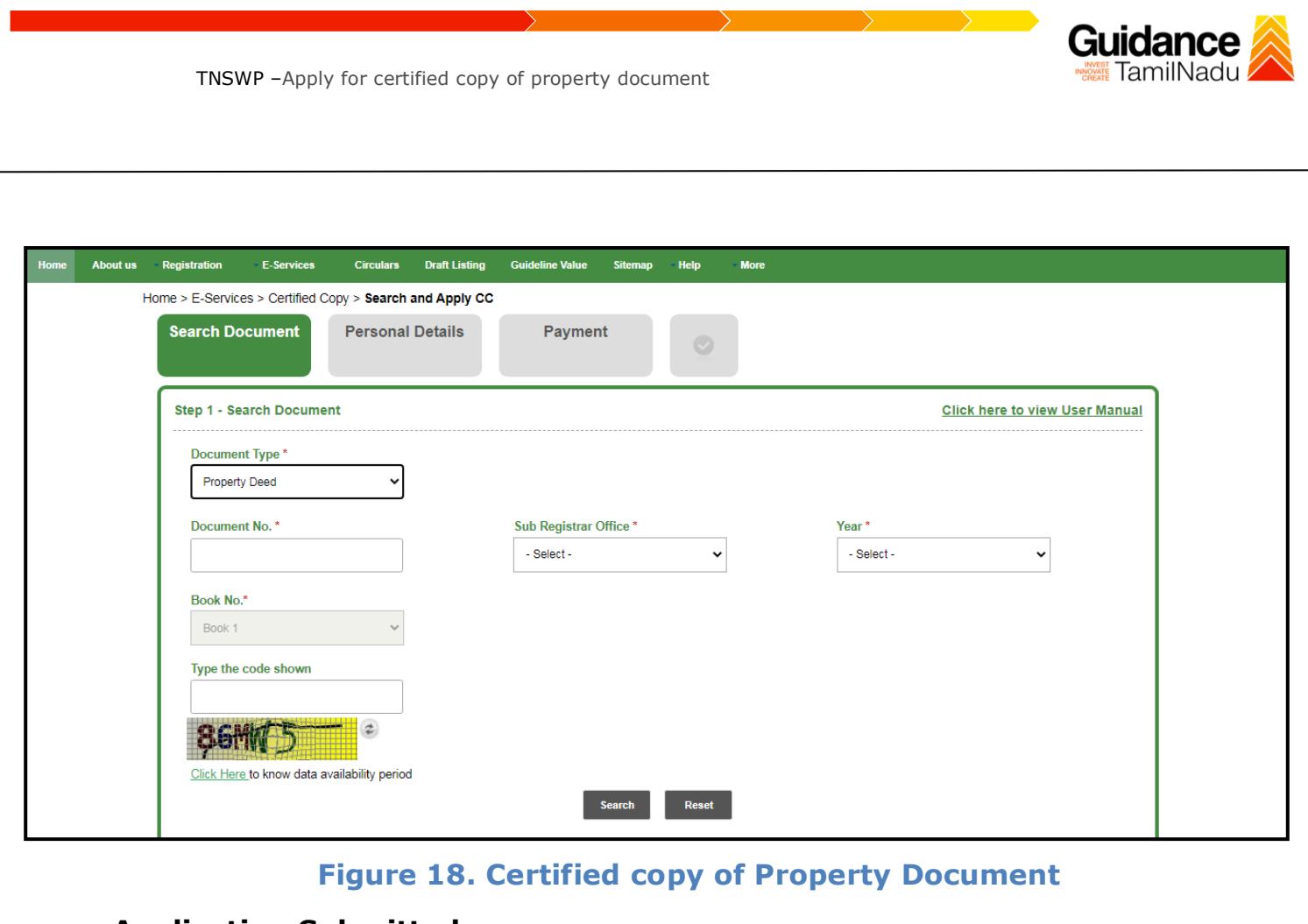

### **Application Submitted**

1) After the applicant has completed the application form, the application is submitted successfully to the Department for further processing. The applicant can view the status of the application under **Track your application** → **Select the CAF from the Dropdown** → **All details**

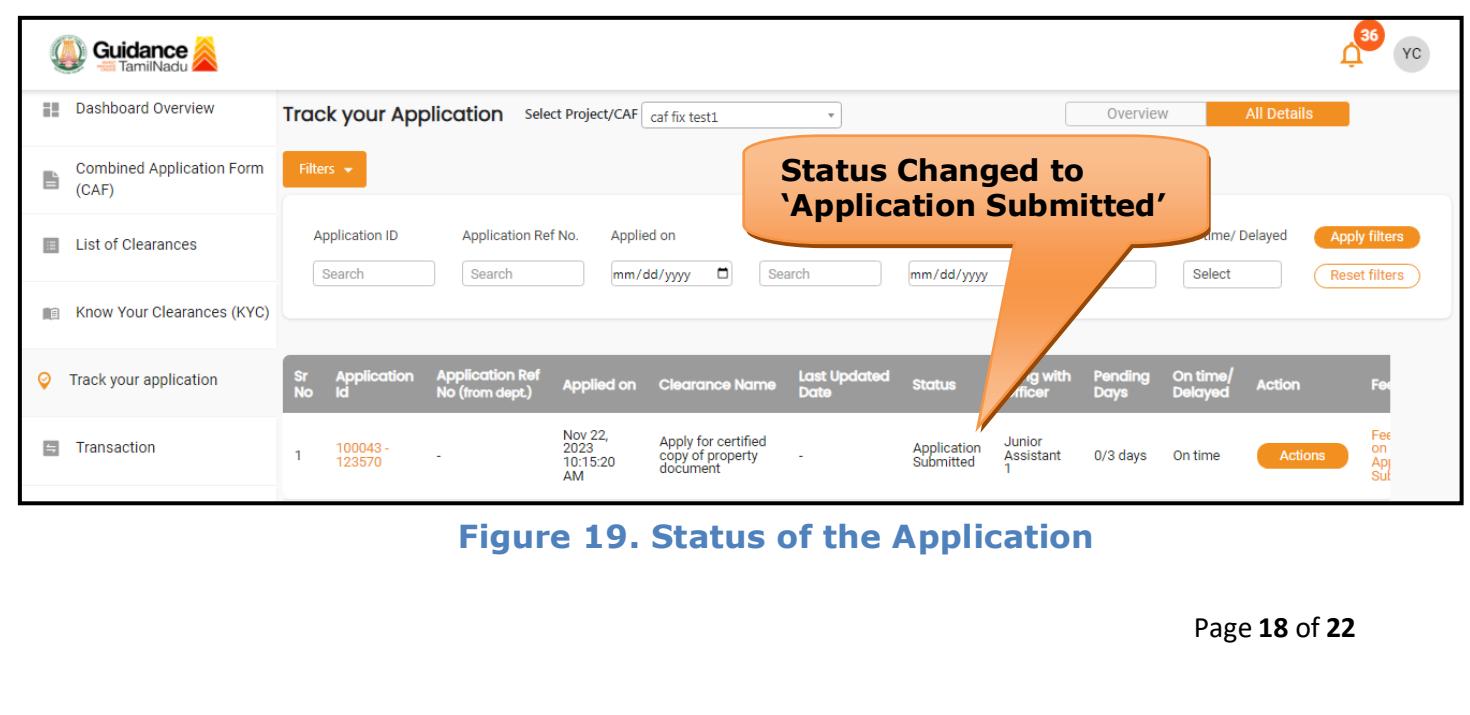

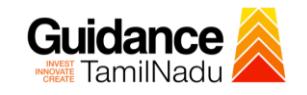

### <span id="page-18-0"></span>**8. Track Your Application**

- 1) After submitting the application, a unique 'token ID' would be generated. Using the **'Token ID'** the Applicant can track the status of clearances by clicking on 'Track your application' option.'
- 2) Applicant to choose the name of the project created during CAF from the dropdown **'Select Project / CAF'** displayed at the top of the page.

### • **Track your application– Overview Option**

By clicking on 'Overview' tab, Applicant can view the count of various clearance statuses as follows.

- **Total Pending Clearances**
- **Total Approved Clearances**
- **Total Rejected Clearances**

|                                                | <b>Track Your</b><br><b>Overview of</b><br><b>Application</b><br>applications                                                                                                    |
|------------------------------------------------|----------------------------------------------------------------------------------------------------|
| <b>Guidance</b>                                | 86<br>YC                                                                                                    |
| <b>Dashboard Overview</b><br>15                | our Application<br><b>All Details</b><br>Select Project/CAF caf fix test1<br>Overview<br>$\mathbf{v}$                                                                                                    |
| <b>Combined Application Form</b><br>b<br>(CAF) | $ers -$                                                                                                    |
| <b>List of Clearances</b><br>目                 | <b>Application ID</b><br>Application Ref No.<br>Applied on<br><b>Clearance Name</b><br><b>Last Updated Date</b><br>On time/ Delayed<br><b>Apply filters</b><br><b>Status</b><br>$\Box$<br>$\Box$<br>Select<br>Search<br>Search<br>Select<br><b>Reset filters</b><br>Search<br>mm/dd/yyyy<br>mm/dd/yyyy    |
| KKYC)<br>Know Your Clearance<br>$\mathbb{R}$   |                                                                                                    |
| Track your application<br>◎                    | <b>Application Ref</b><br>On time<br><b>Last Updated</b><br><b>Application</b><br>Lying with<br>Pending<br>$rac{sr}{No}$<br><b>Action</b><br>Fe<br><b>Applied on</b><br><b>Clearance Name</b><br><b>Status</b><br>Ιd<br>No (from dept.)<br><b>Date</b><br><b>Delayed</b><br><b>Officer</b><br><b>Days</b> |
| 日<br>Transaction                               | Nov 22,<br>Fee<br>Apply for certified<br>Junior<br>2023<br>Application<br>Submitted<br>$100043 -$<br>on<br>copy of property<br>document<br>Assistant<br><b>Actions</b><br>$0/3$ days<br>On time<br>٠<br>123570<br>10:15:20<br>Ap<br>Suf<br>AM                                                             |

**Figure 20. Track Your Application**

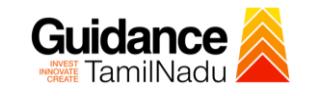

**All Details** 

TNSWP –Apply for certified copy of property document

### • **Track your application– 'All Details' Option**

By clicking on 'All details' tab, Applicant can view the following statuses of the list of clearances applied for the specified project.

- **Applied on**
- **Last updated date**
- **Status of the application**
- **Lying with officer**
- **Pending days**
- **On time / Delayed Action**

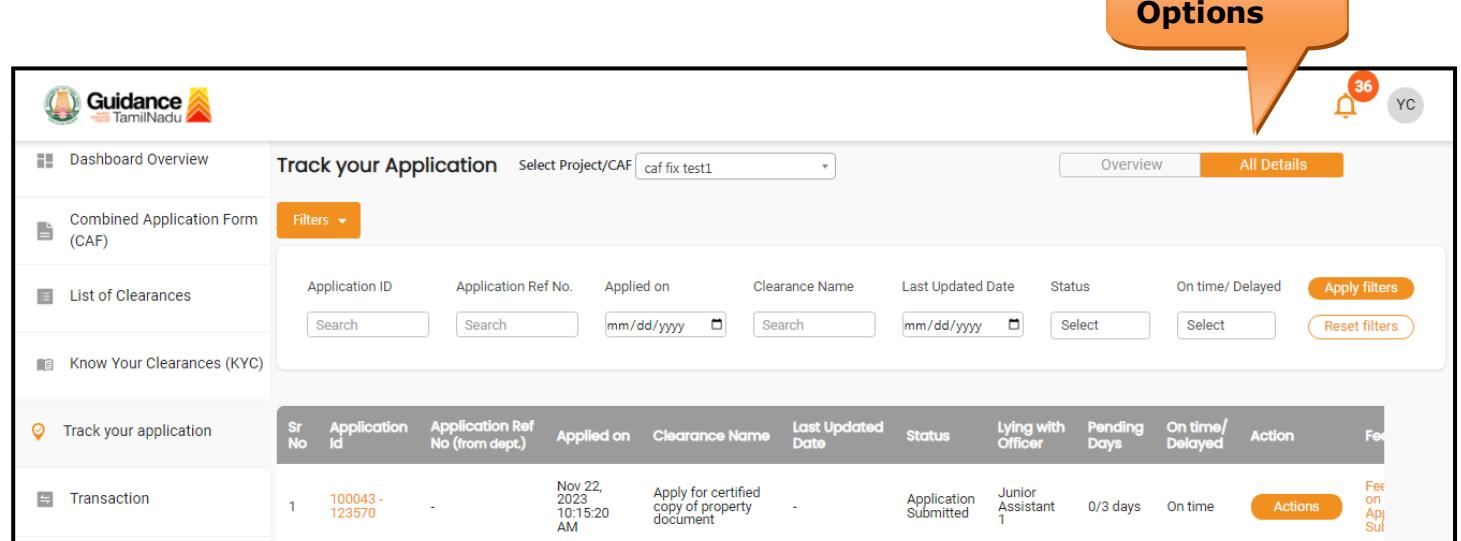

**Figure 21. 'All Details' tab**

<span id="page-20-0"></span>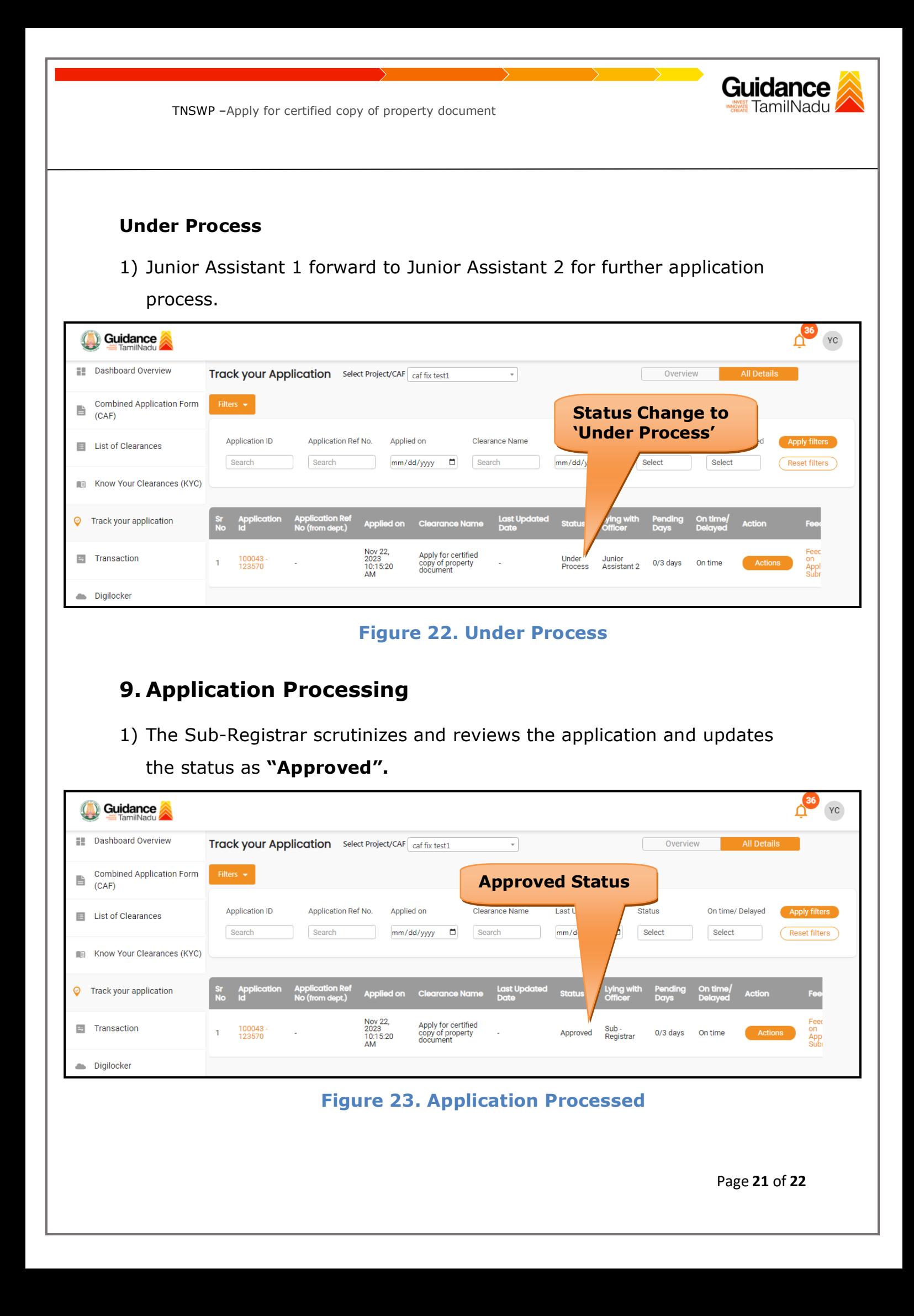

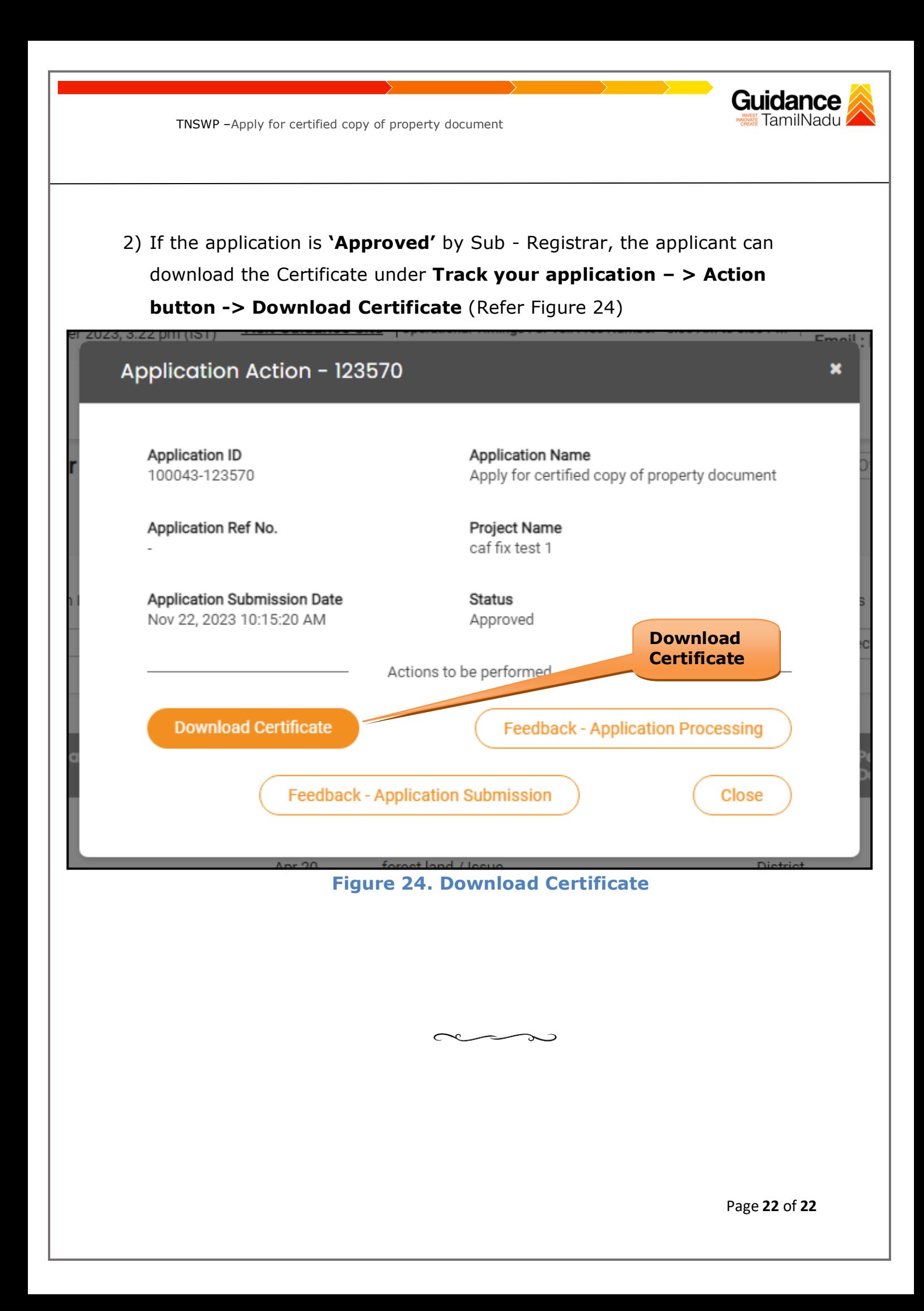